# **How to Add new financial report**

- 1. Open **Financial Reports Viewer screen**. See [How to Open Financial Report Viewer screen.](http://help.irelyserver.com/display/DOC/How+to+Open+Financial+Report+Viewer+screen)
- 2. Click **Add**.

| <b>Financial Report Viewer</b><br>ㅅ |                                                                                         |                                 |            |                       |                          |        |                                                 |                       | $\overline{\mathsf{x}}$ |
|-------------------------------------|-----------------------------------------------------------------------------------------|---------------------------------|------------|-----------------------|--------------------------|--------|-------------------------------------------------|-----------------------|-------------------------|
| <b>Print</b><br>Add                 | Save Undo Close                                                                         |                                 |            |                       |                          |        |                                                 |                       |                         |
| <b>Details</b>                      | Archive                                                                                 |                                 |            |                       |                          |        |                                                 |                       |                         |
| Export -                            | BB View<br>Filter (F3)                                                                  |                                 |            |                       |                          |        |                                                 |                       | 内方<br>V N               |
| Type                                | Reports*                                                                                | Description                     | As Of Date | <b>Segment Filter</b> | Supress Zero             |        | Audit Adjustment Rounding Adjustri Date Created |                       |                         |
| Single                              | Report Viewer 2                                                                         |                                 | 07/02/2019 | <b>Add Record</b>     |                          |        |                                                 | 07/02/2019            |                         |
| Single                              | Report Viewer                                                                           |                                 | 07/02/2019 | <b>Add Record</b>     | ш                        | п      | п                                               | 07/02/2019            |                         |
| Single                              | Duplicate (1) of Trial Balance Detail - Trial Balance Detail Template                   |                                 | 06/19/2019 | <b>Add Record</b>     | $\checkmark$             | п      | п                                               | 06/19/2019            |                         |
| Group                               | Consolidated Report Group #3 - 7/1 Consolidated Report Group: Aut                       |                                 | 11/12/2017 | <b>Add Record</b>     | n                        | п      | п                                               | 07/01/2019            |                         |
| Group                               | Consolidated Report Group #1 - 7/1 Consolidated Report Group: Aut                       |                                 | 07/01/2019 | <b>Add Record</b>     | $\Box$                   | п      | п                                               | 07/01/2019            |                         |
| Single                              | Duplicate (1) of Report Builder #1 -                                                    | Report Builder: Automation Test | 04/29/2019 | <b>Add Record</b>     | п                        | п      | п                                               | 04/29/2019            |                         |
| Single                              | Report Builder #1 - 7/1/2019 2:07:43 Report Builder: Automation Test                    |                                 | 07/01/2019 | <b>Add Record</b>     | n                        | п      | п                                               | 07/01/2019            |                         |
| Single                              | Trial Balance Detail - July 01, 2019 1                                                  | Trial Balance Detail Template   | 07/01/2019 | <b>Add Record</b>     | $\checkmark$             | П      | п                                               | 07/01/2019            |                         |
| Single                              | Trial Balance Detail - July 01, 2019 1 Trial Balance Detail Template                    |                                 | 07/01/2019 | <b>Add Record</b>     | $\checkmark$             | п      | п                                               | 07/01/2019            |                         |
| Single                              | Cash Flow Statement - July 01, 2019  Cash Flow Statement Template                       |                                 | 07/01/2019 | <b>Add Record</b>     | $\checkmark$             | п      | п                                               | 07/01/2019            |                         |
| Single                              | Trial Balance Detail - July 01, 2019 1 Trial Balance Detail Template                    |                                 | 07/01/2019 | <b>Add Record</b>     | $\checkmark$             | П      | п                                               | 07/01/2019            |                         |
| Single                              | Income Statement - July 01, 2019 11: Income Statement Template                          |                                 | 07/01/2019 | <b>Add Record</b>     | $\checkmark$             | П      | п                                               | 07/01/2019            |                         |
| Cinein<br>G<br>?                    | Rainnen Choos, July 01, 2010 11:14:27 Canadard Rainnen Choos Tomolato<br>Ready<br>1.38s |                                 | 07/01/2010 | Add Docord            | $\overline{\phantom{a}}$ | $\Box$ | $\overline{\mathcal{L}}$                        | 07/01/2010<br>Refresh |                         |

3. A new Report Builder screen will be opened. See [How to Build a Financial Report](https://help.irelyserver.com/display/DOC/How+to+Build+a+Financial+Report) to guide you how to build financial report.

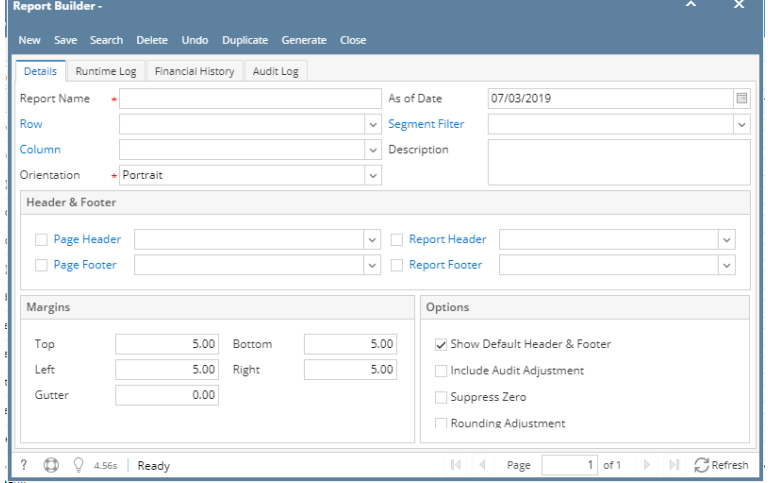

1. Open **Financial Reports Viewer screen**. See [How to Open Financial Report Viewer screen.](http://help.irelyserver.com/display/DOC/How+to+Open+Financial+Report+Viewer+screen)

### 2. Click **Add**.

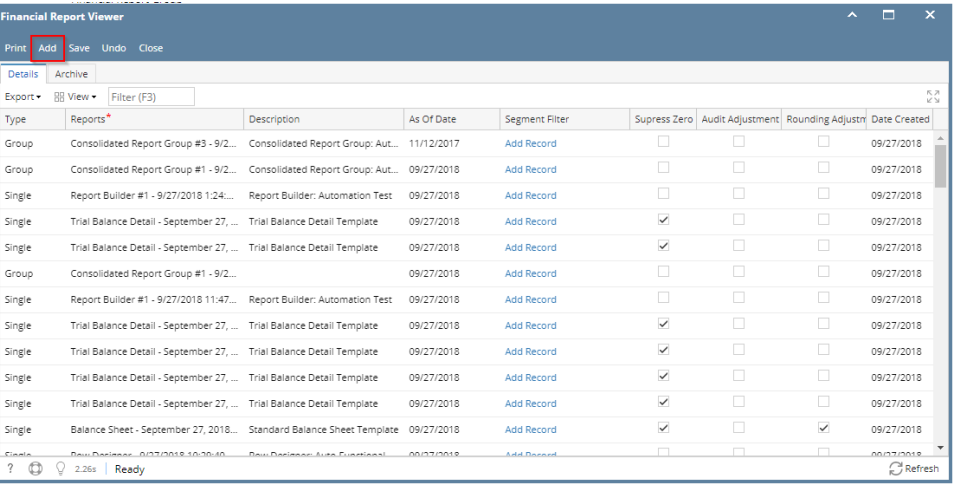

3. A new Report Builder screen will be opened. See [How to Build a Financial Report](https://help.irelyserver.com/display/DOC/How+to+Build+a+Financial+Report) to guide you how to build financial report.

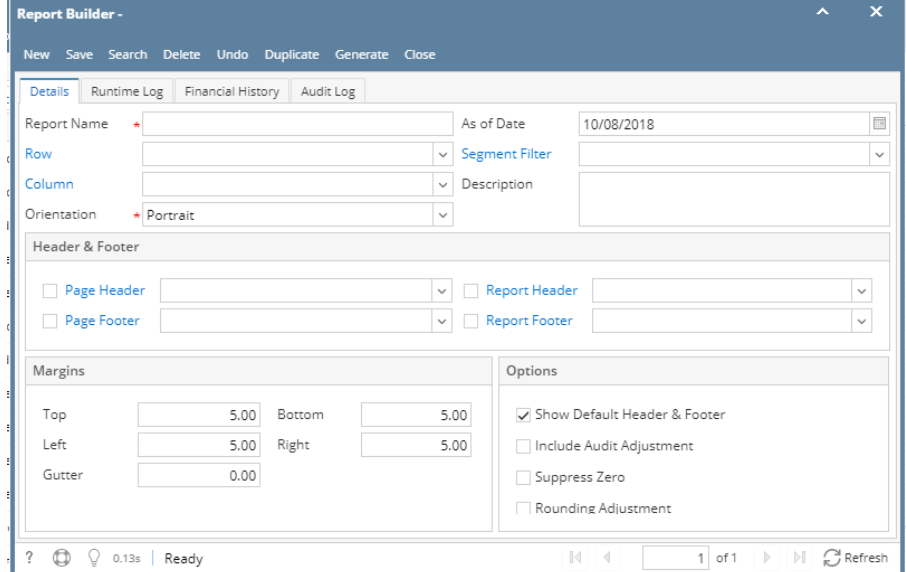

- 1. Open **Financial Reports Viewer screen**. See [How to Open Financial Report Viewer screen.](http://help.irelyserver.com/display/DOC/How+to+Open+Financial+Report+Viewer+screen)
- 2. Click **Add**.

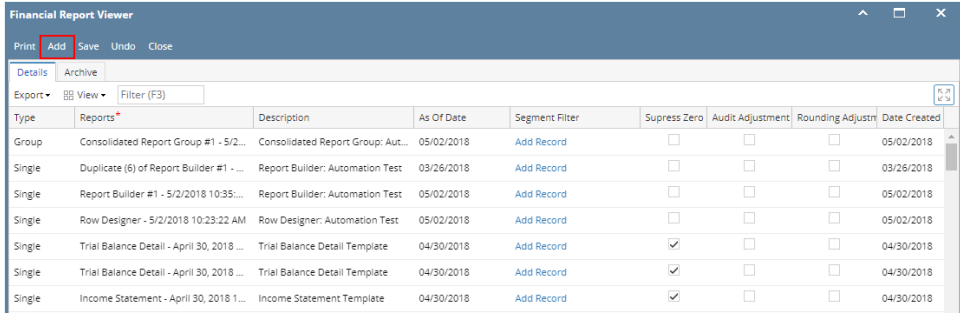

#### **3.** A new Report Builder screen will be opened. See [How to Build a Financial Report](https://help.irelyserver.com/display/DOC/How+to+Build+a+Financial+Report) to guide you how to build financial report. **Report Builder -** $\mathbf{x}$

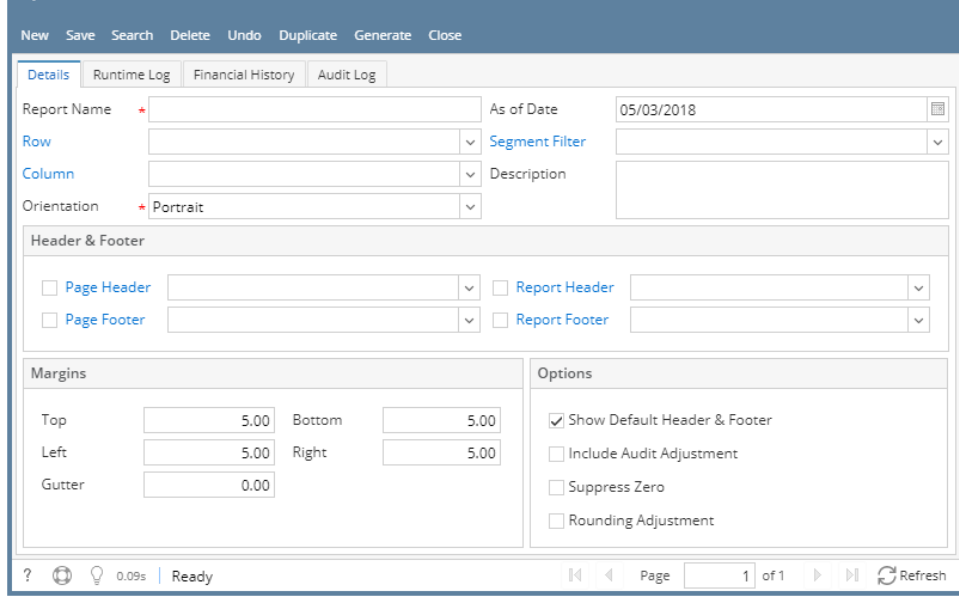

1. Open **Financial Reports Viewer screen**. See [How to Open Financial Report Viewer screen.](http://help.irelyserver.com/display/DOC/How+to+Open+Financial+Report+Viewer+screen)

## 2. Click **Add**.

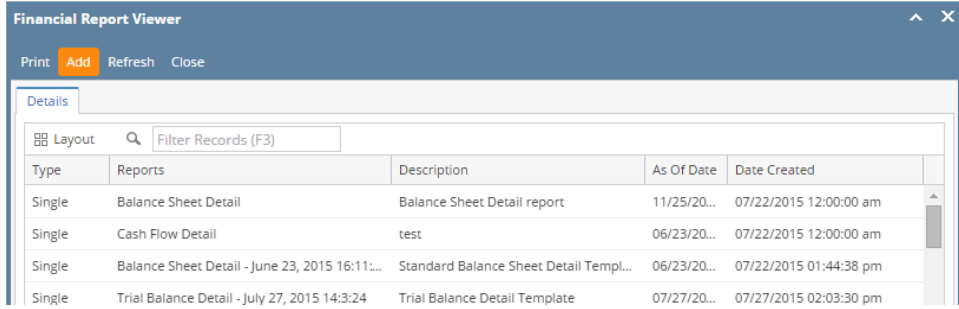

3. A new Report Builder screen will be opened. See [How to Build a Financial Report](https://help.irelyserver.com/display/DOC/How+to+Build+a+Financial+Report) to guide you how to build financial report.

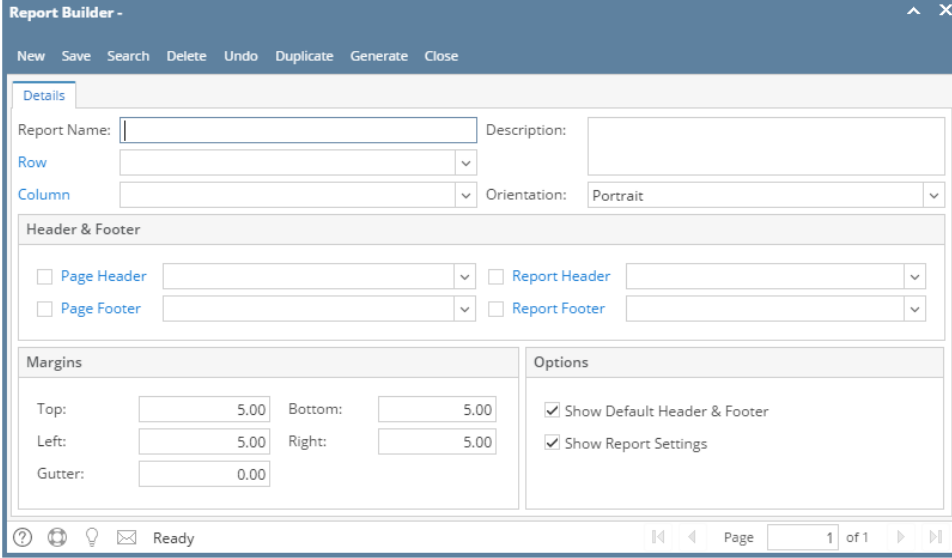

1. Open **Financial Reports Viewer screen**. See [How to Open Financial Report Viewer screen.](https://help.irelyserver.com/display/DOC/How+to+Open+Financial+Report+Viewer+screen)

#### 2. Click **Add toolbar button**.

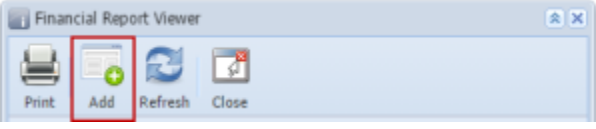

3. A new Report Builder screen will be opened. See [How to Build a Financial Report](https://help.irelyserver.com/display/DOC/How+to+Build+a+Financial+Report) to guide you how to build financial report.

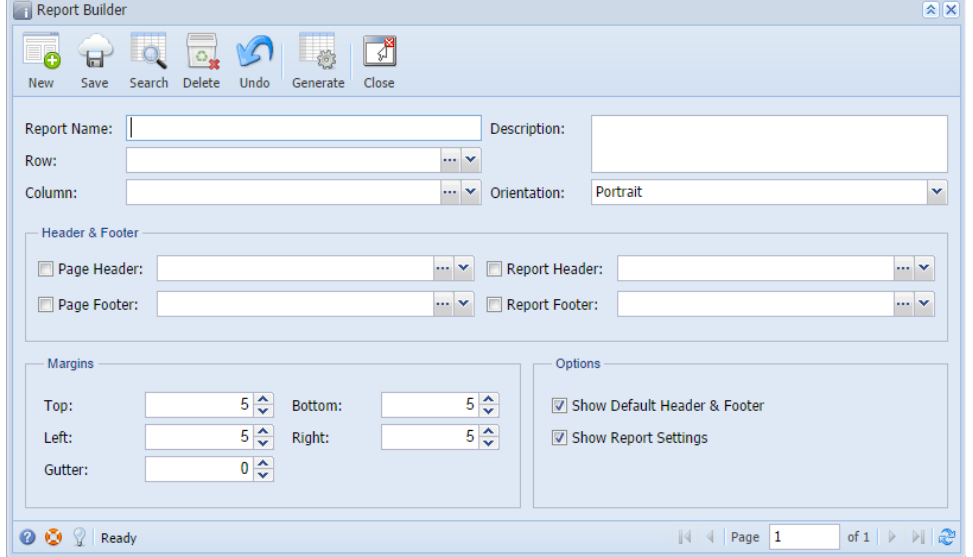

1. Open **Financial Reports screen**. See [How to Open Financial Report Viewer screen](https://help.irelyserver.com/display/DOC/How+to+Open+Financial+Report+Viewer+screen).

## 2. Click **Add toolbar button**.

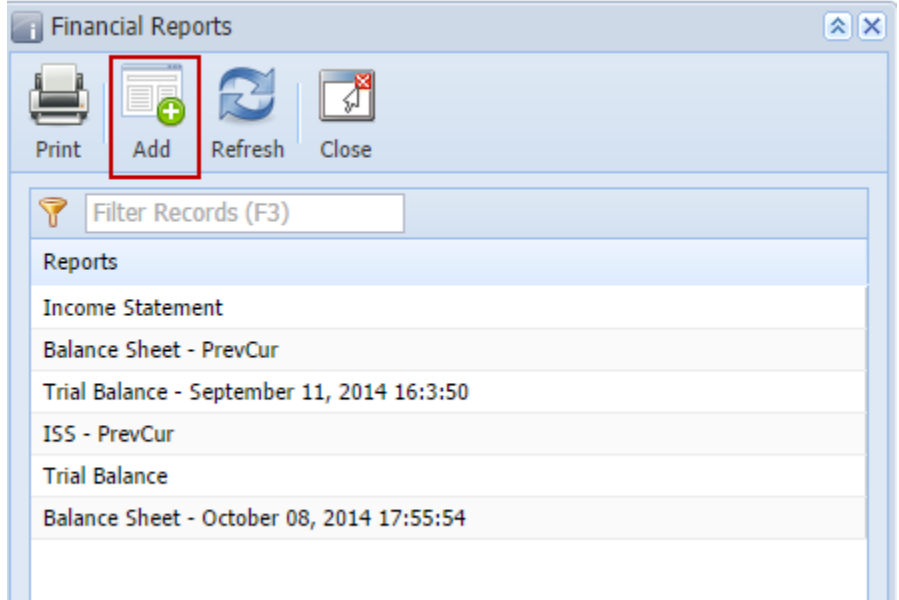

3. A new Report Builder screen will be opened. See [How to Build a Financial Report](https://help.irelyserver.com/display/DOC/How+to+Build+a+Financial+Report) to guide you how to build financial report.

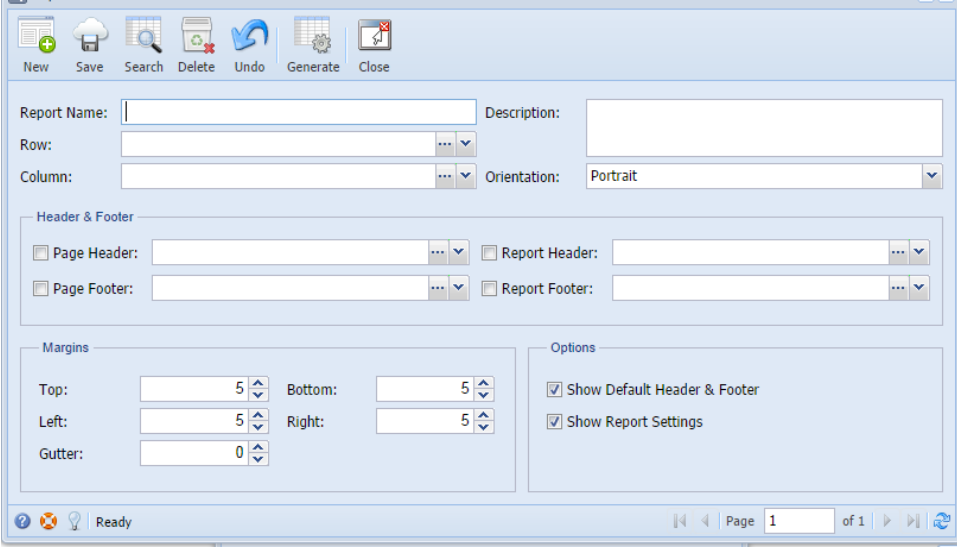